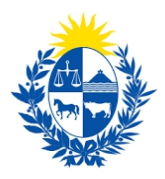

# Modificación de sistemas de seguridad

Dirección General de Fiscalización de Empresas

#### **Control de cambios**

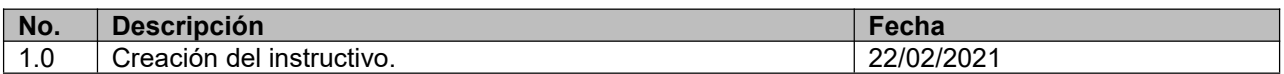

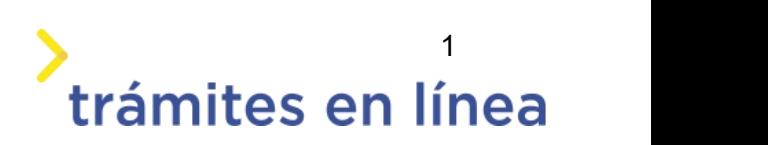

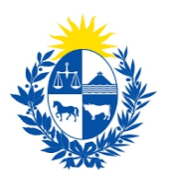

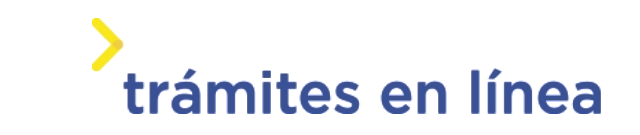

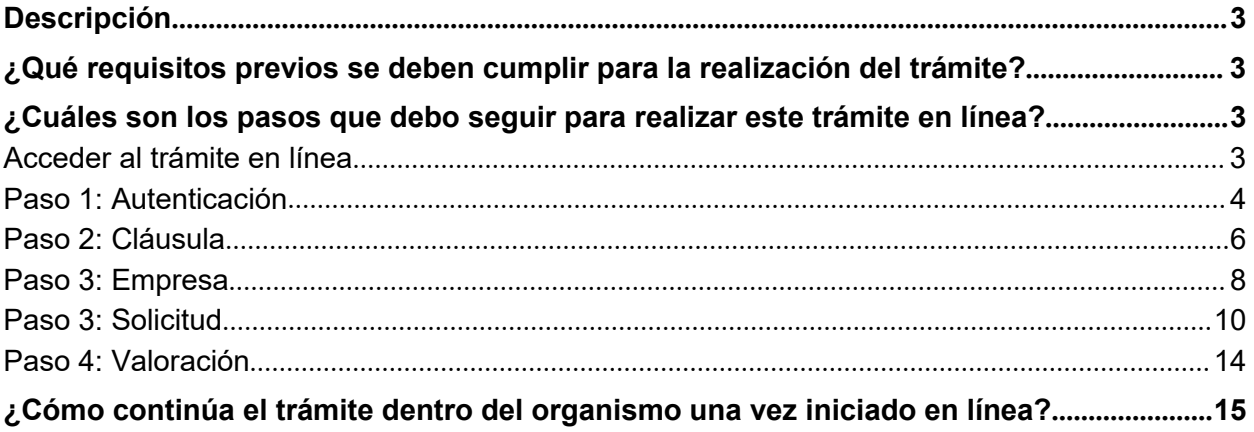

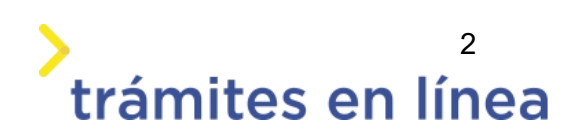

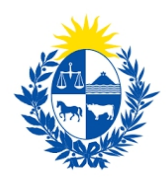

### <span id="page-2-0"></span>**Descripción**

El trámite tiene por objetivo brindar al ciudadano un nuevo canal de comunicación a través del cual podrá realizar una solicitud de modificación de sistemas de seguridad ante el Ministerio del **Interior** 

## <span id="page-2-1"></span>**¿Qué requisitos previos se deben cumplir para la realización del trámite?**

1) Contar con cédula de identidad electrónica o con usuario y contraseña para acceder al Portal del Estado Uruguayo.

Para obtener su usuario en el Portal del Estado, debe registrarse en el siguiente enlace[:](https://mi.iduruguay.gub.uy/registro) https://mi.iduruguay.gub.uy/registro

- 2) Ser mayor de 18 años.
- 3) El documento de identidad debe estar vigente.

4) La empresa para la cual se realiza el trámite debe está vigente en la Dirección General Impositora (DGI) y en el Banco de Prevención Social (BPS).

## <span id="page-2-2"></span>**¿Cuáles son los pasos que debo seguir para realizar este trámite en línea?**

#### <span id="page-2-3"></span>Acceder al trámite en línea

Para acceder al trámite en línea ingrese a la página de www.trámites.gub y luego haga clic en el botón **Iniciar trámite en línea.**

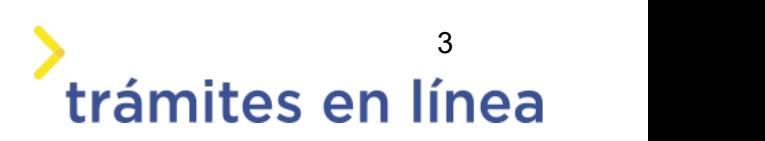

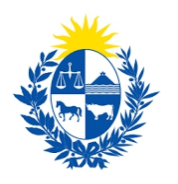

# trámites en línea

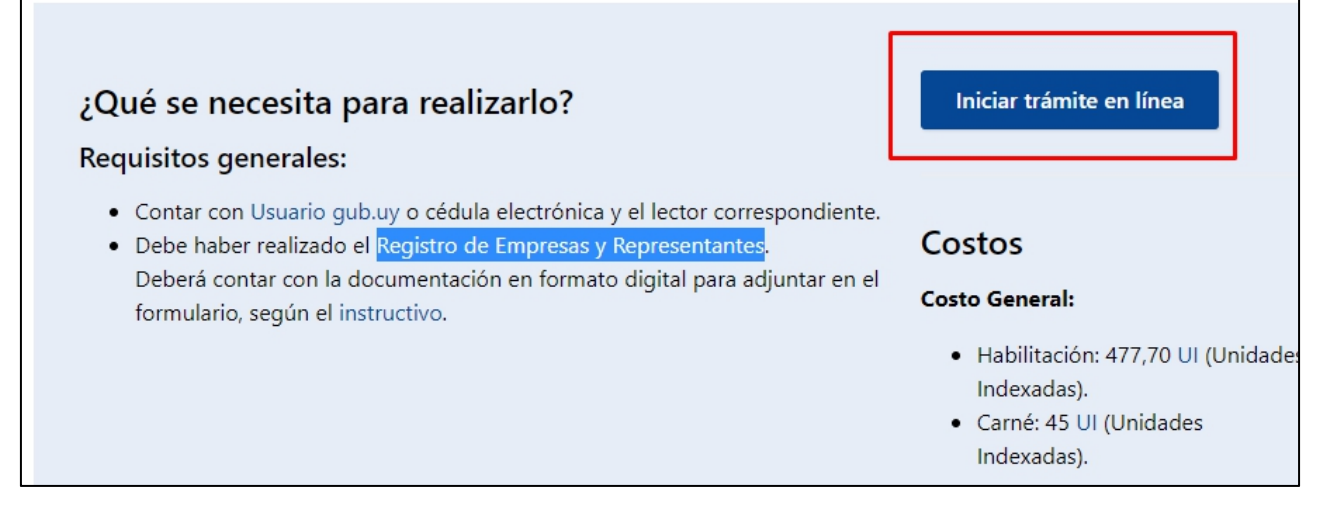

*Figura 1 – Botón para iniciar el trámite en línea*

#### <span id="page-3-0"></span>**Paso 1: Autenticación**

Para iniciar el trámite debe ingresar su usuario y hacer clic en el botón **Continuar**. Luego debe ingresar su contraseña y hacer clic en el botón **Continuar**.

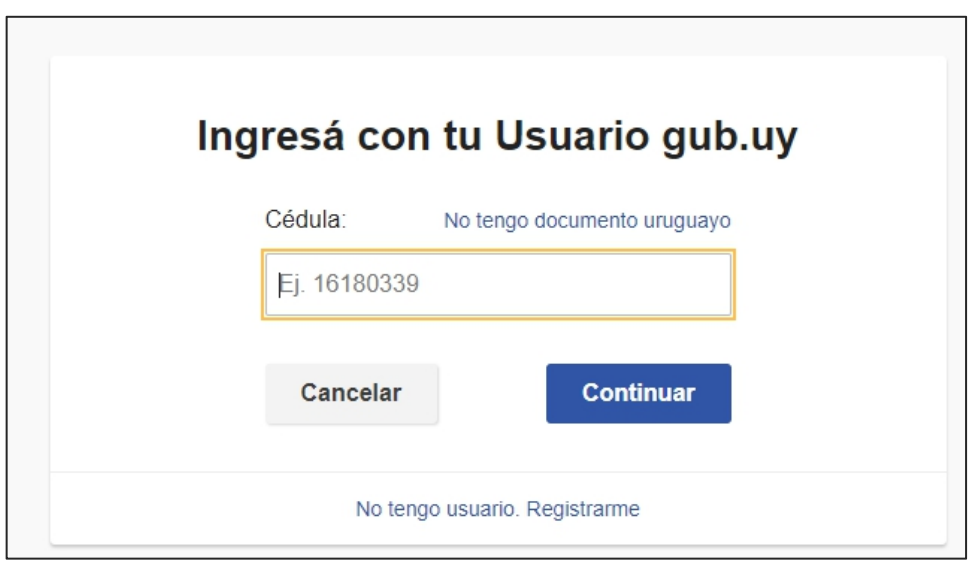

*Figura 2 – Ingresar Usuario gub.uy*

Si no cuenta con un usuario para esta autenticación, puede registrarse a través del botón **Registrarme**.

También es posible ingresar la cédula de identidad electrónica. Para ello debe poseer un lector

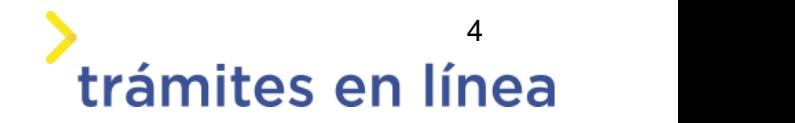

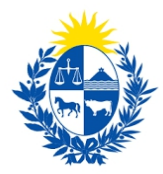

de cédula conectado a la computadora y seleccionar la opción **Ingresar con cédula digital**, como se observa en la siguiente figura:

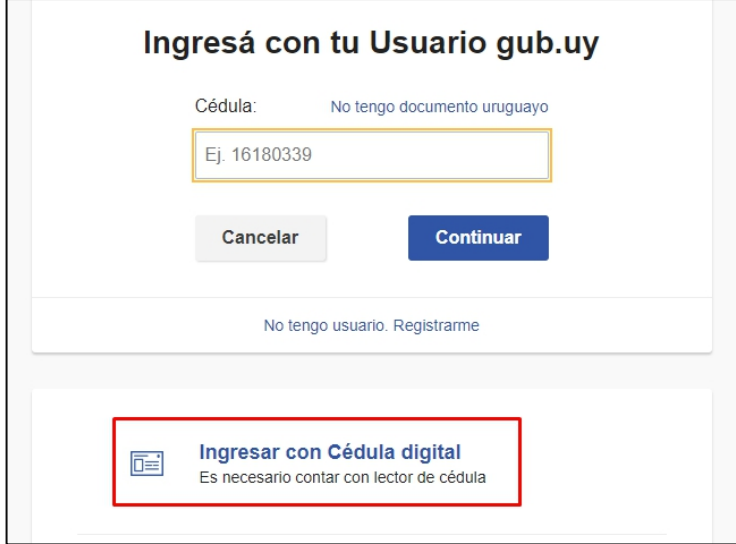

*Figura- 3 Opción Ingresar con cédula digital*

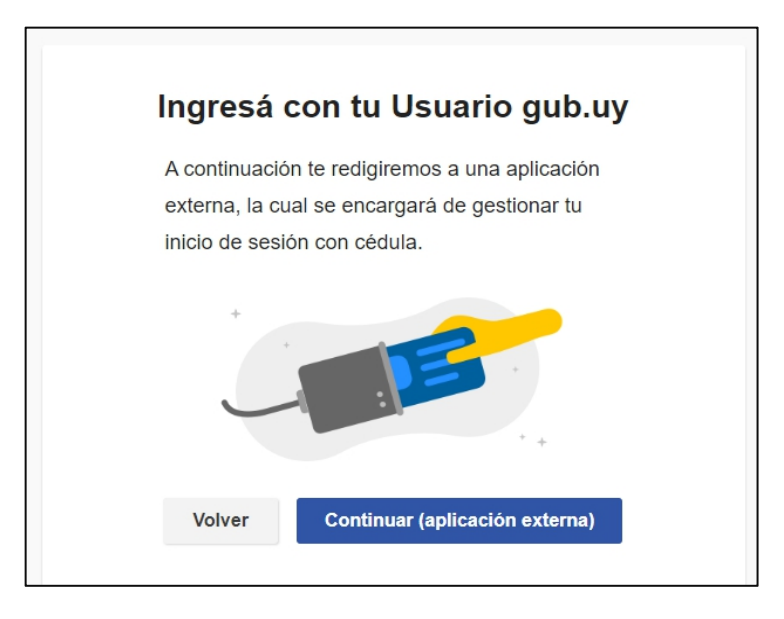

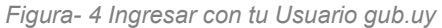

Se deben seguir las instrucciones presentadas en la pantalla. Una vez autenticado, se procede al inicio del trámite.

 **Importante:** El usuario con el que se ingresa debe tener asociada una dirección de correo electrónico donde recibirá una notificación que permite retomar el trámite en otro momento si así lo desea.

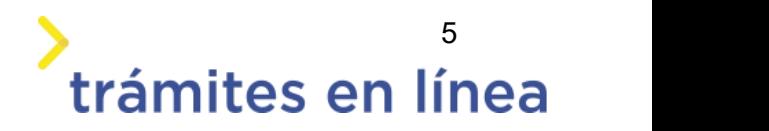

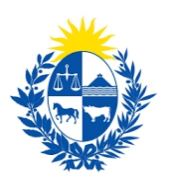

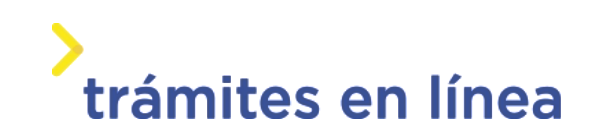

#### **Notificación de Inicio del trámite**

Al dar inicio al trámite, se envía una notificación al correo electrónico del usuario ingresado y se le informa cuál es el número provisorio del trámite y un enlace para retomar el registro en otro momento, si así lo desea.

#### <span id="page-5-0"></span>**Paso 2: Cláusula**

#### **Barra de seguimiento:**

En esta barra se ven los diferentes pasos por los que hay que transitar para cargar la información necesaria para dar inicio al trámite. Cada indicador de paso de la barra toma un color más oscuro en el momento que se está ejecutando.

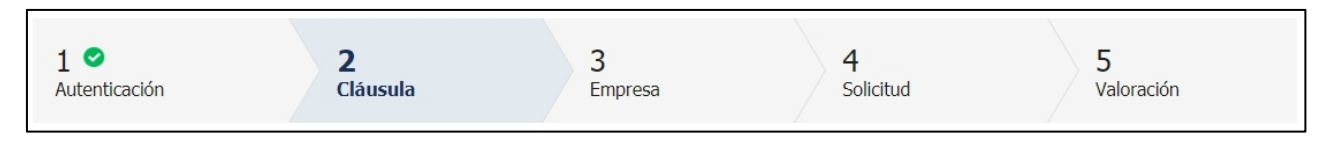

*Figura 5 - Barra de pasos del trámite*

Debajo de esta barra, haciendo clic en el enlace **"Descripción del trámite"**, se puede acceder a los requerimientos de información para iniciar el trámite, así como una presentación de las características más relevantes.

El sistema proporciona en el primer bloque de la pantalla del paso 2, el código que se le asignó al trámite, también conocido como número provisorio.

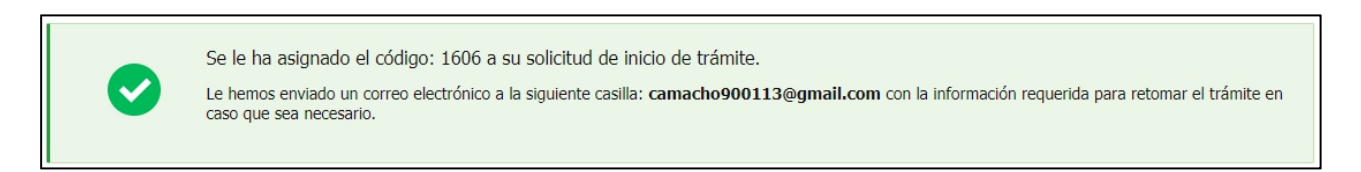

*Figura 6 – Mensajes informativos del trámite*

Luego, se despliega el formulario **Cláusula de consentimiento informado** con la siguiente información:

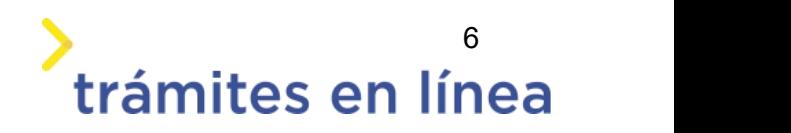

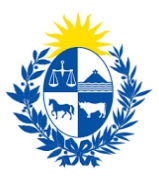

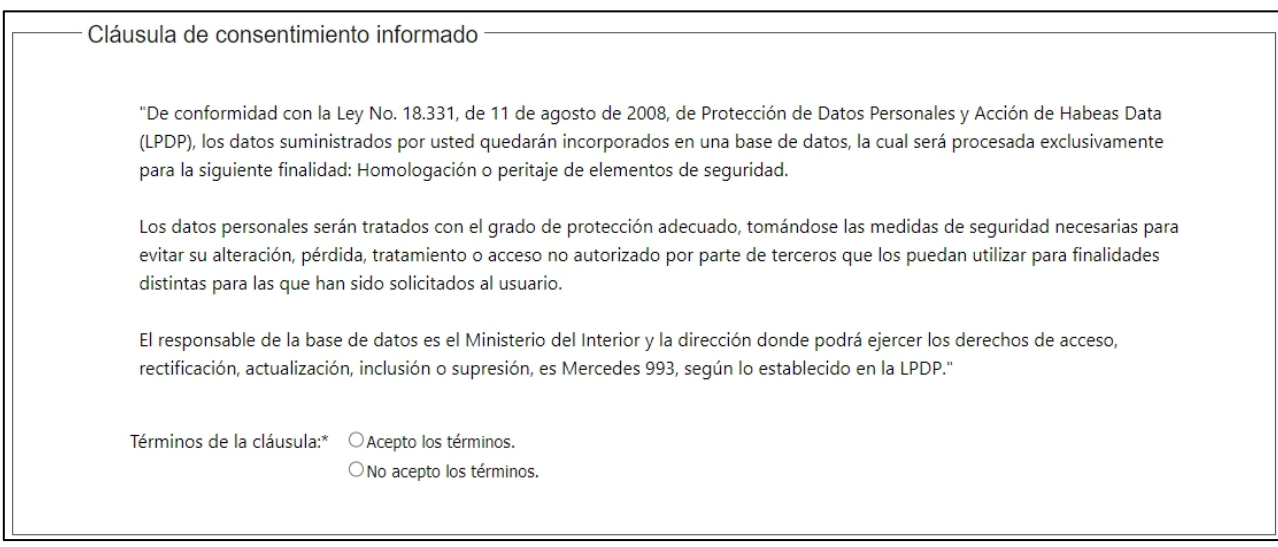

*Figura 7 - Cláusula de consentimiento informado*

Se debe leer los términos de la cláusula de consentimiento informado. Si está de acuerdo, selecciona la opción **Acepto los términos**.

**Importante:** De no aceptar las condiciones, no podrá continuar con el trámite.

#### **Declaración jurada**

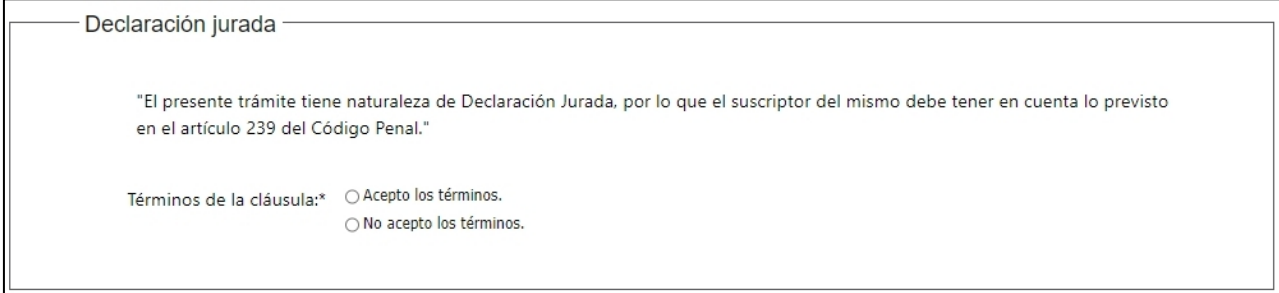

*Figura 8- Cláusula de consentimiento informado*

Se debe leer la declaración jurada, si está de acuerdo, selecciona la opción **Acepto los términos**.

**Importante:** De no aceptar la declaración, no podrá continuar con el trámite.

En el formulario **Datos del ciudadano** se muestran los siguientes datos:

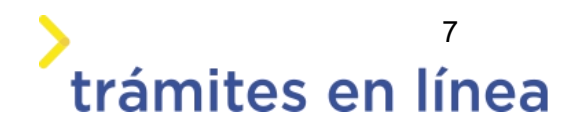

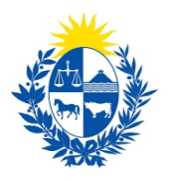

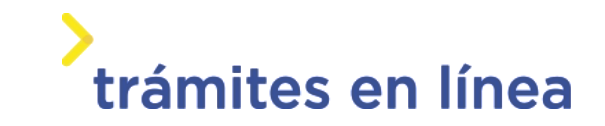

- **Documento de identidad:** se carga automáticamente del usuario autenticado
- **Nombre en cédula:** este dato se obtiene de DNIC.

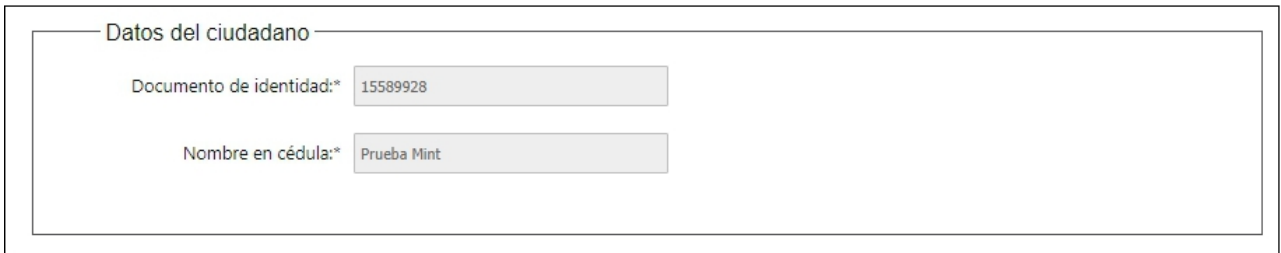

*Figura - 9 Datos del ciudadano*

El formulario **Datos de contacto del ciudadano** muestra las siguientes opciones:

- **Teléfono**
- **Otro teléfono**
- **Correo electrónico:** carga por defecto el correo electrónico de su usuario gub.uy.

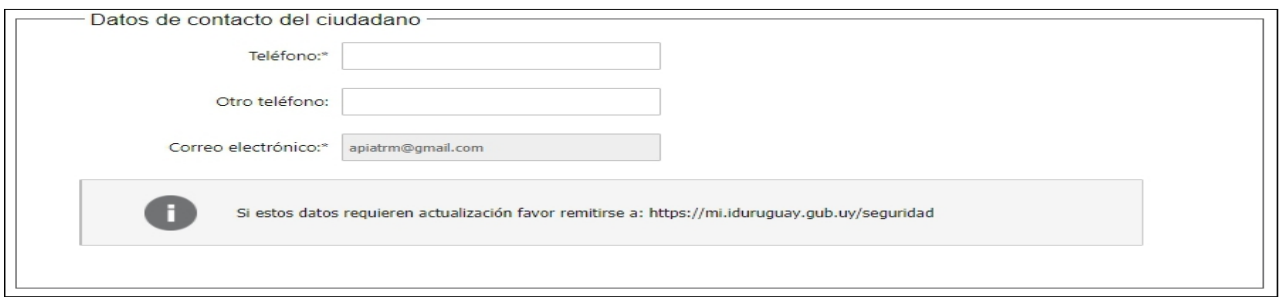

*Figura - 10 Datos del contacto del ciudadano.*

Hacer clic en el botón **continuar al paso siguiente >>**

#### <span id="page-7-0"></span>**Paso 3: Empresa**

Se muestran el formulario de **Datos de la empresa**, donde se ingresan los datos del **RUT, Razón Social, Nombre de fantasia, Correo electrónico**

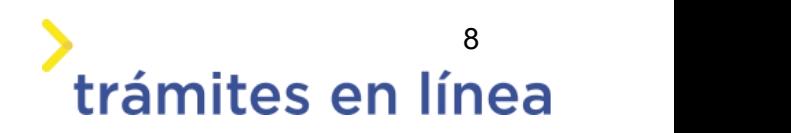

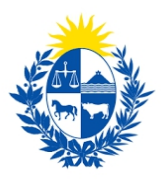

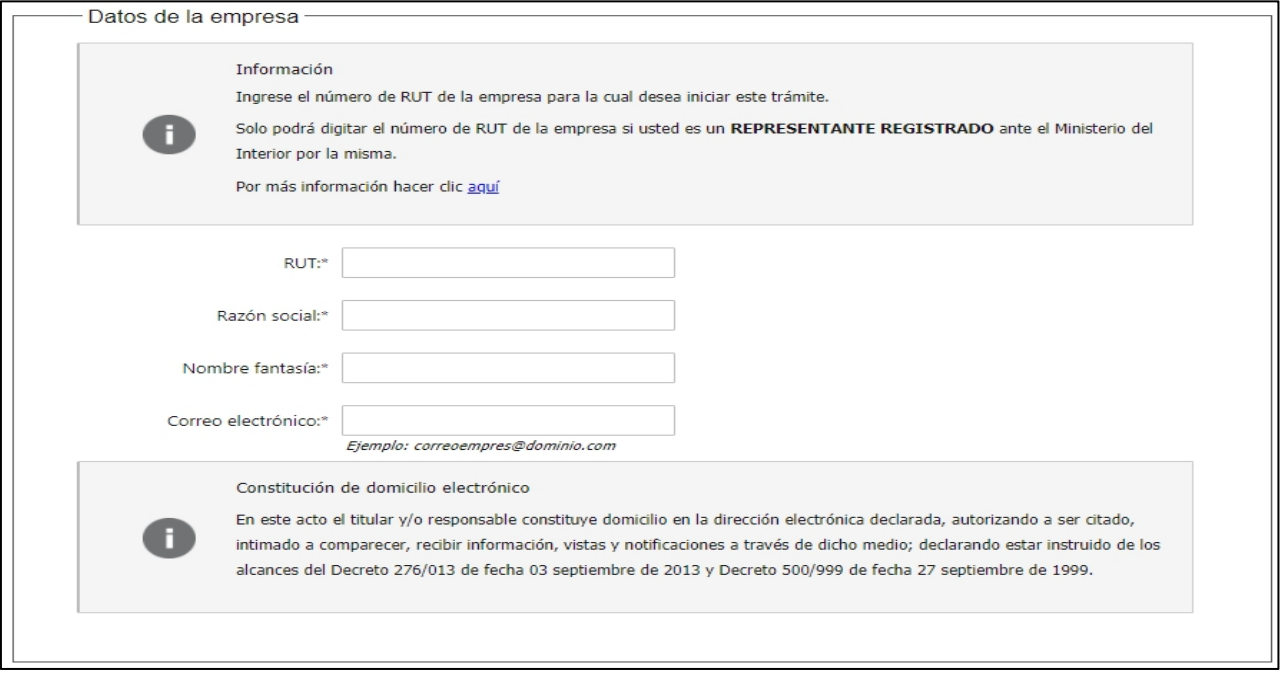

*Figura - 11 Datos de la empresa*

#### **Vigencia de Certificados**

A continuación, se realiza un control de fechas de los certificados de BPS y DGI que posee la empresa seleccionada en el bloque anterior. En la pantalla se presentan las fechas de validez de ambos certificados.

Para continuar con el trámite es indispensable que la empresa se encuentre al día con sus aportes y para ello ambos certificados deben estar vigentes.

En la parte superior de la sección se visualizará un mensaje informativo que permite conocer si tiene o no los certificados al día.

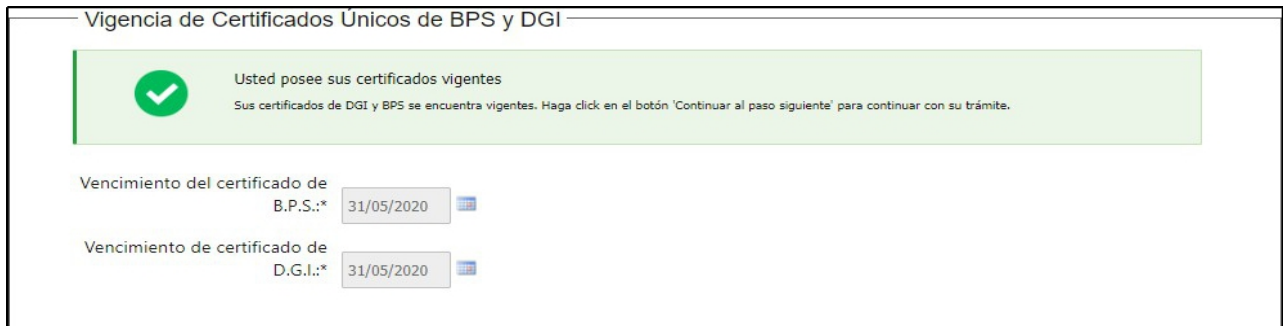

*Figura 12 - Vigencia de certificados*

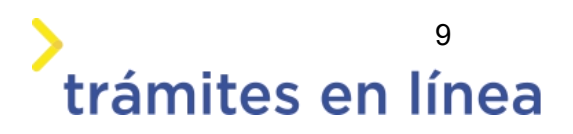

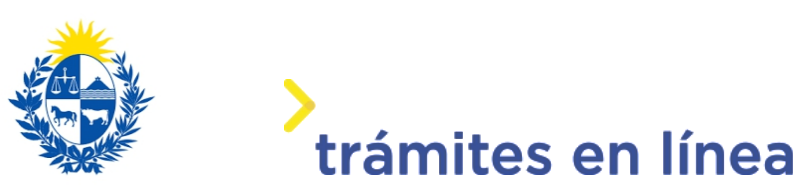

#### <span id="page-9-0"></span>**Paso 3: Solicitud**

#### **Tipo de trámite**

Se muestra el tipo de trámite que inicia **Modificación** precargado, y el campo Número de registro del sistema de seguridad, donde se ingresa el número de que se le asignó en la habilitación.

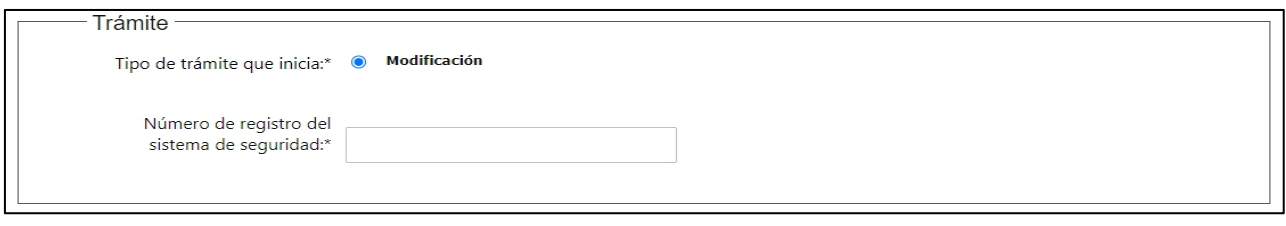

#### *Figura 13 - Tipo de solicitud*

En el formulario **Tipo de Modificación,** se muestran las opciones para las cuales se pueden realizar las modificaciones.

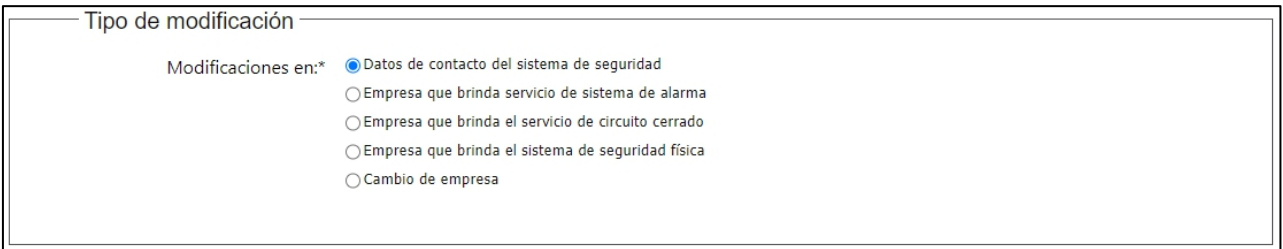

*Figura 14 - Tipo de Modificación*

Al seleccionar la opción **Datos de contacto del sistema de seguridad,** se muestra el siguiente formulario:

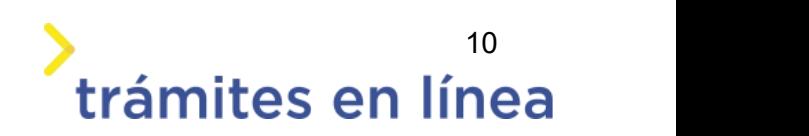

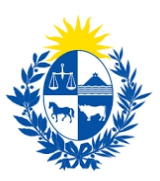

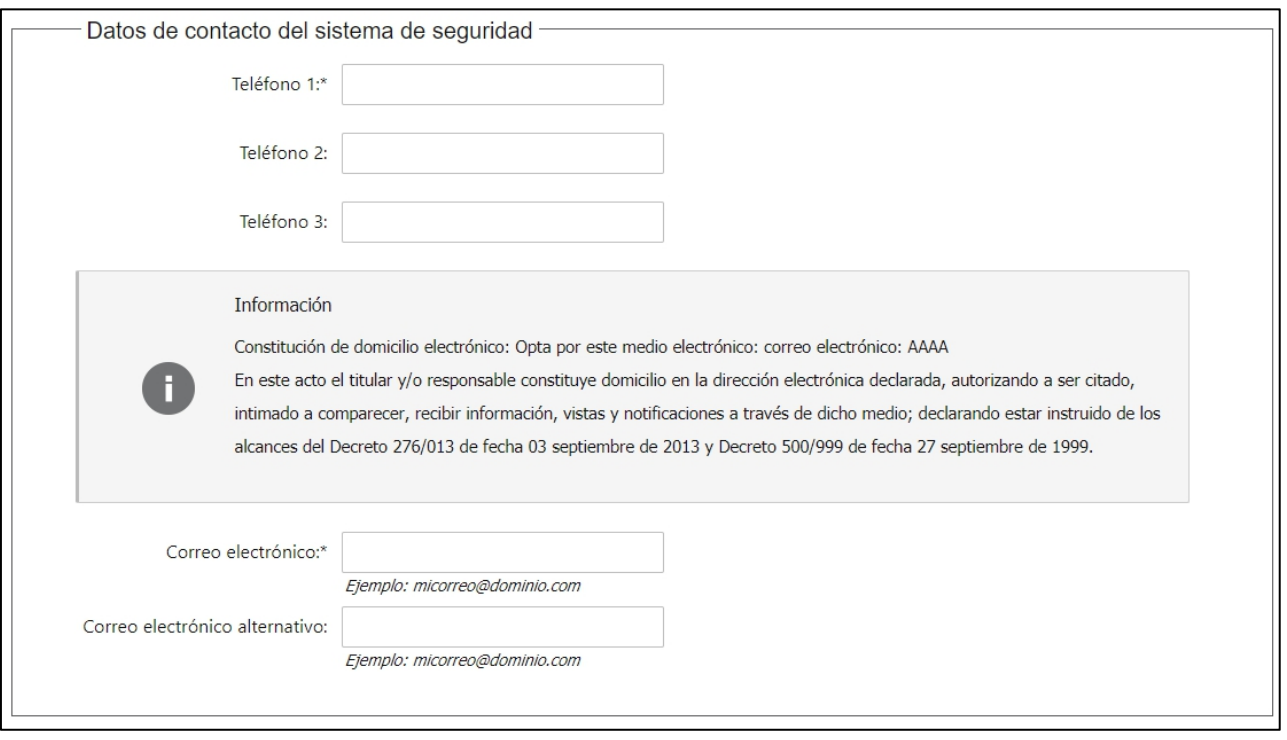

*Figura 15 - Datos de contacto del sistema de seguridad*

Al seleccionar la opción **Empresa que brinda servicio de sistema de alarma**, se muestra el siguiente formulario:

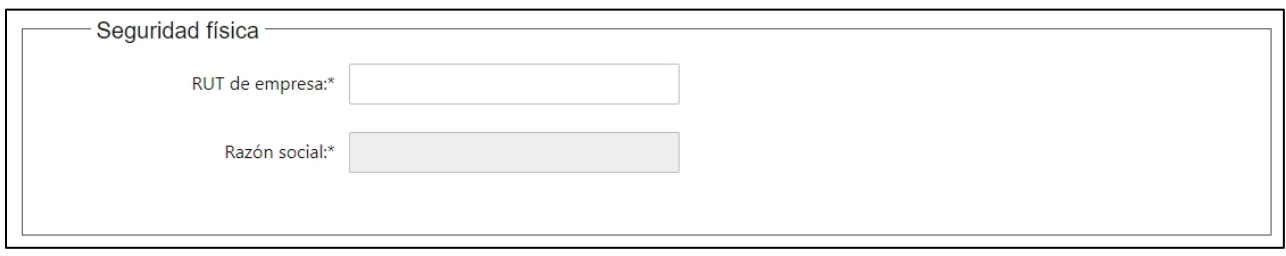

*Figura 16 - Datos de contacto del sistema de seguridad*

Al seleccionar la opción **Empresa que brinda el servicio de circuito cerrado,** se muestra el siguiente formulario:

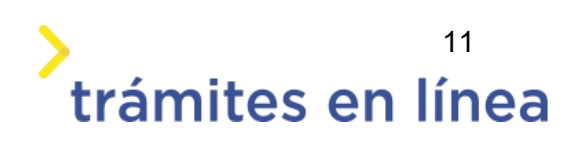

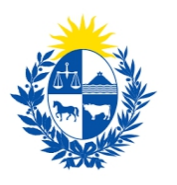

# trámites en línea

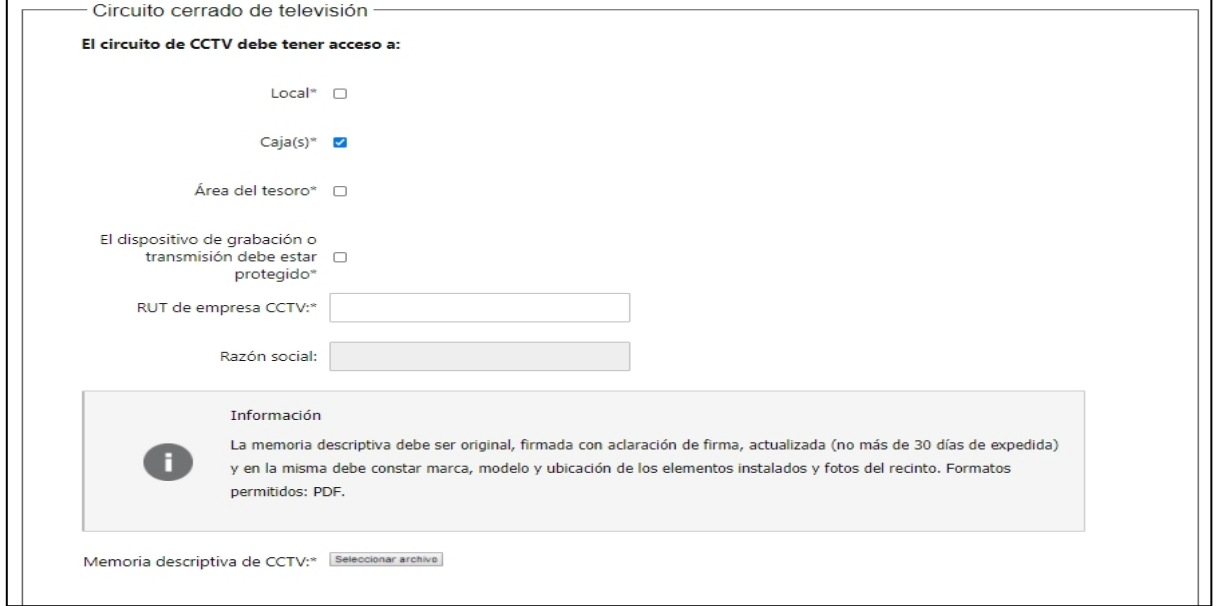

*Figura 17 - Datos de contacto del sistema de seguridad*

Al seleccionar la opción **Empresa que brinda el sistema de seguridad física**, se muestra el siguiente formulario:

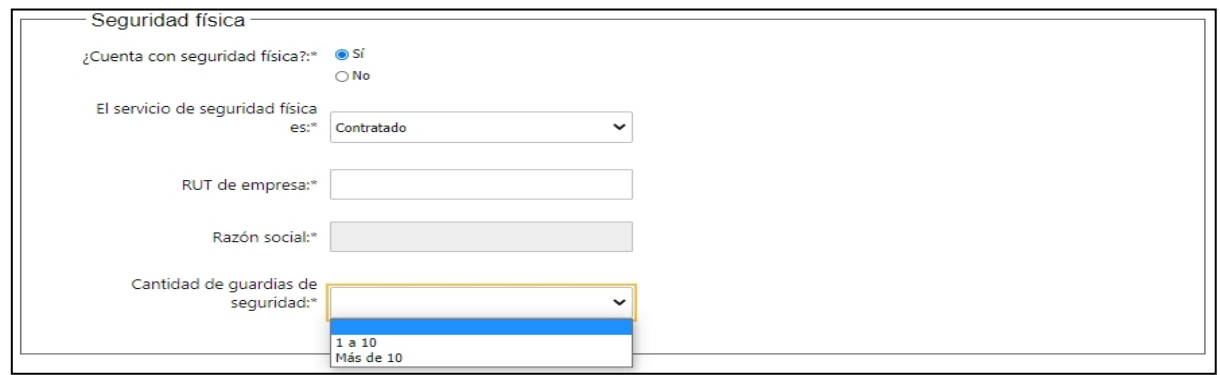

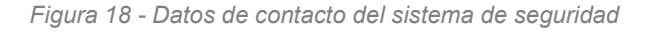

#### **Otros documentos y observaciones**

Esta sección del trámite permite agregar documentación que el ciudadano crea pertinente, también permite agregar observaciones o datos adicionales.

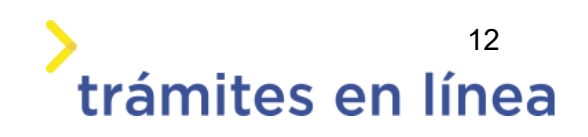

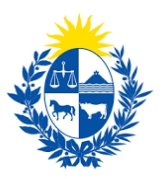

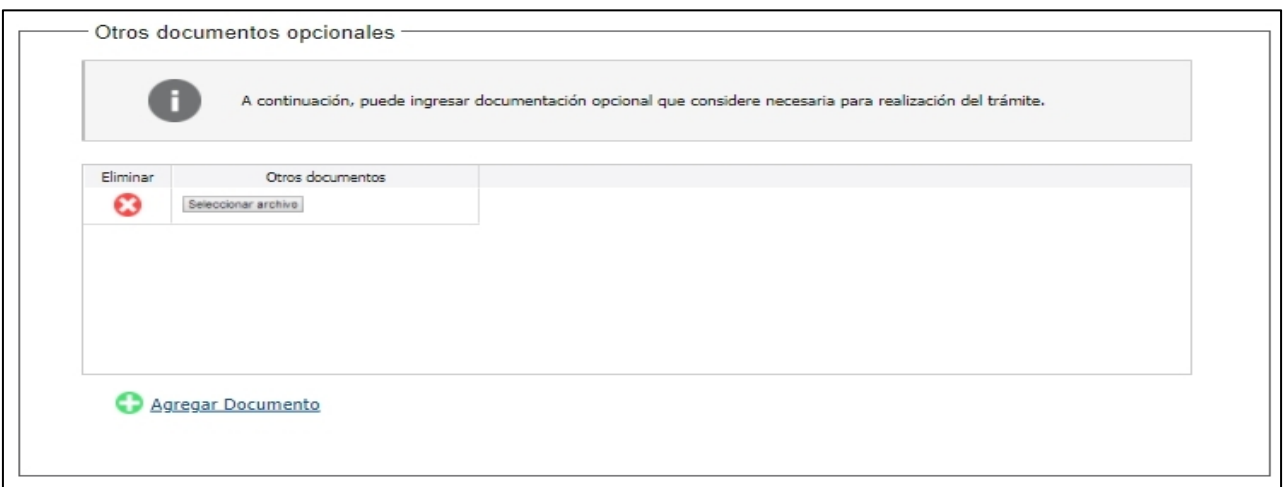

*Figura 19 - Otros datos*

Para agregar documentos opcionales haga clic en el botón **Agregar Documento.**

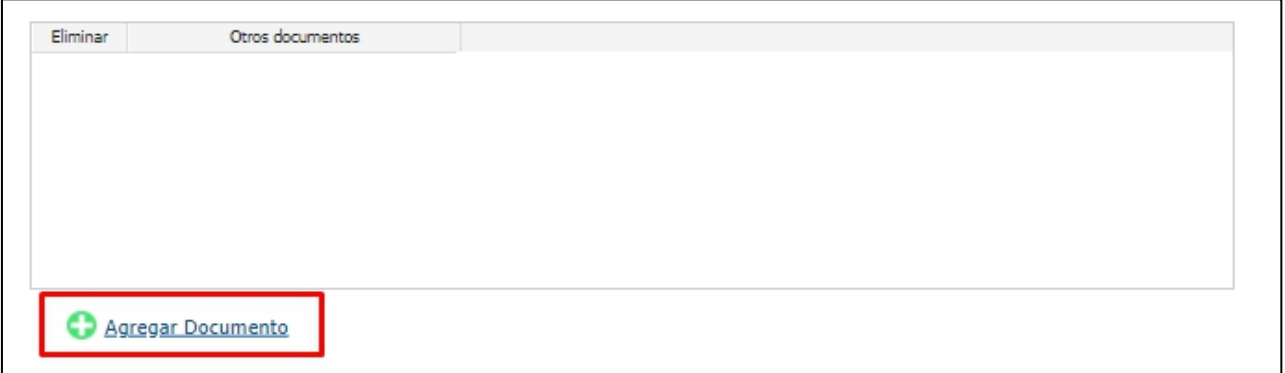

*Figura 20 - Botón Agregar Documento*

Para eliminar un documento adjuntado haga clic en el botón **Eliminar**.

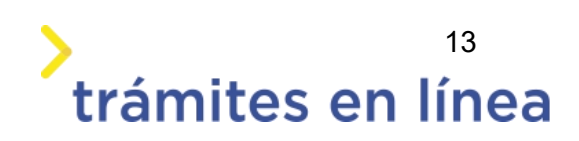

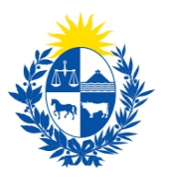

# trámites en línea

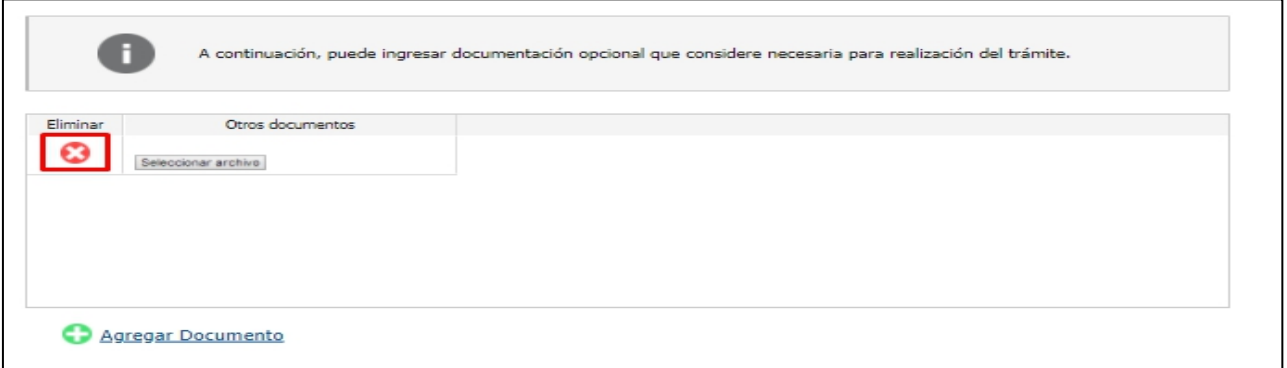

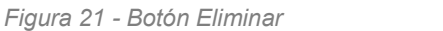

Se presenta la opción que permite agregar observaciones.

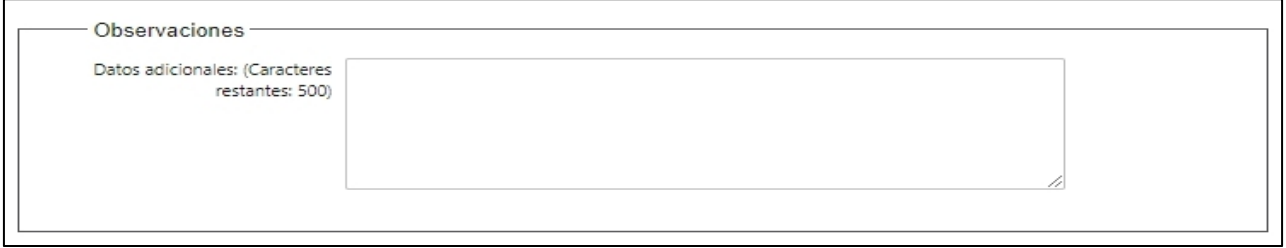

*Figura 22 - Observaciones*

#### <span id="page-13-0"></span>**Paso 4: Valoración**

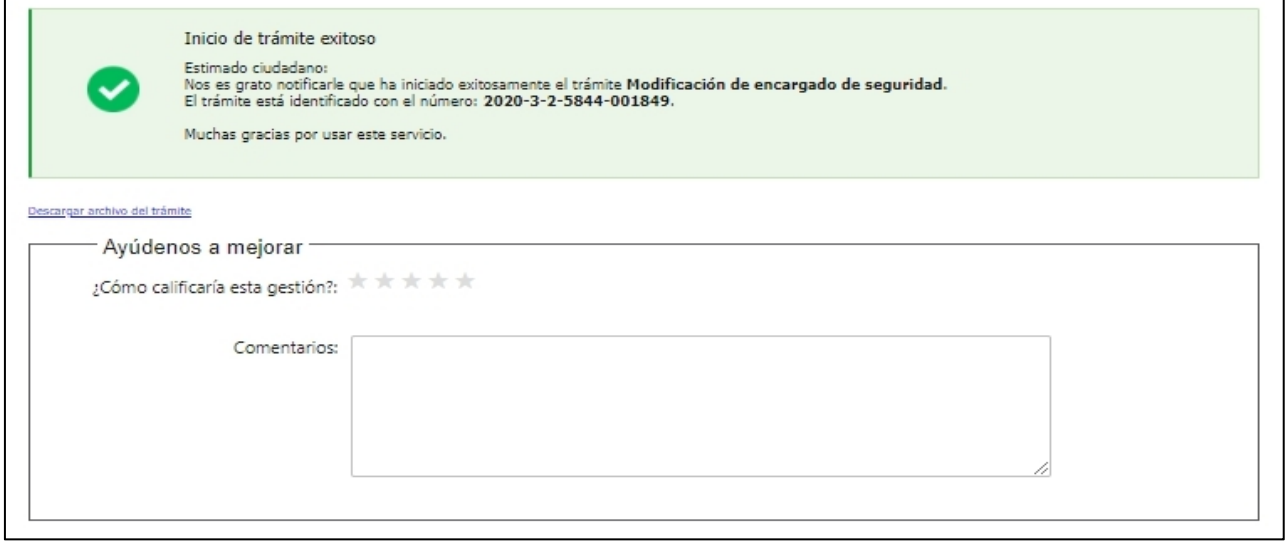

*Figura 23 - Valoración*

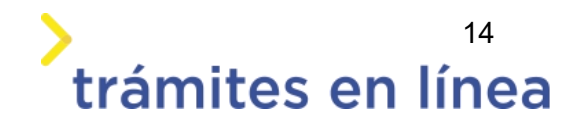

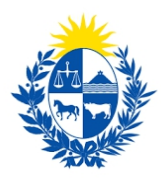

Esta sección permite descargar un archivo PDF que contiene todos los datos del trámite y expresar su opinión sobre la gestión a través del trámite en línea. Terminado el trámite hacer clic en el botón **Enviar encuentra>>** y el trámite ha llegado a su fin. Se envía un correo electrónico al correo registrado..

## <span id="page-14-0"></span>**¿Cómo continúa eltrámite dentro del organismo una vez iniciado en línea?**

Una vez recibido el correo electrónico que confirma el inicio exitoso del trámite en línea, la Dirección General de Fiscalización de Empresas procesará su solicitud y validará la información ingresada.

De existir algún problema con la solicitud, la DIGEFE se contactará con la empresa y sus apoderados para subsanar los problemas existentes.

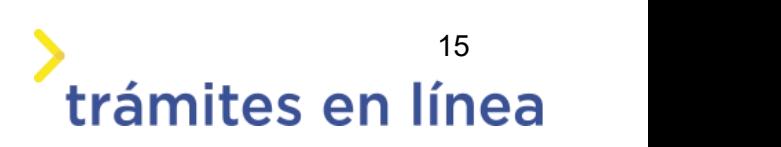